# *Le Correcteur*

Le Correcteur de Photoshop ressemble au Tampon de duplication dans la mesure où il duplique une zone sélectionnée vers une autre. En revanche le Correcteur est plus perfectionné car il prend en compte la tonalité (tons clairs, foncés ou moyens) de la zone à retoucher. Ces tons sont préservés, ce qui donne une retouche plus naturelle qu'avec le tampon de duplication.

#### A - Correction des taches et des petites imperfections

L'outil Correcteur localisé supprime rapidement les imperfections de vos photos. Vous pouvez soit cliquer une fois sur une imperfection, soit faire glisser le pointeur pour éliminer toutes les imperfections d'une zone.

- 1. Sélectionnez l'outil **Correcteur localisé** .
- 2. Choisissez une épaisseur de pinceau. Il est conseillé de choisir une épaisseur légèrement supérieure à la zone à recouvrir, de façon à appliquer la correction d'un seul clic.
- 3. Choisissez l'une des options de **type** suivantes dans la barre d'**options des outils**.

#### **Similarité des couleurs**

Utilise les pixels autour du bord de la sélection pour trouver une zone d'image pouvant être appliquée sur la zone sélectionnée. Si cette option ne permet pas une retouche satisfaisante, choisissez la commande **Edition** > **Annuler**, puis essayez l'option **Nouvelle texture**.

#### **Nouvelle texture**

Utilise tous les pixels d'une sélection pour créer une texture permettant de corriger la zone. Si la texture ne convient pas, essayez de la faire glisser sur la zone une deuxième fois.

**Remarque :** Cliquez sur **Échantillonner** tous les calques pour appliquer la modification à tous les calques dans l'image.

4. Cliquez sur la zone de l'image à corriger, ou cliquez et faites glisser le pointeur sur une zone plus large.

## B - Suppression d'objets superflus par correction basée sur le contenu

Vous pouvez supprimer des objets ou des silhouettes indésirables de vos photos sans détruire les photos. Grâce à l'option Contenu pris en compte de l'outil Correcteur localisé, vous pouvez effacer les objets sélectionnés sur une photo. Photoshop Elements compare le contenu de l'image pour remplir la sélection de manière continue, tout en conservant les détails clés, tels que les tons foncés et bords des objets.

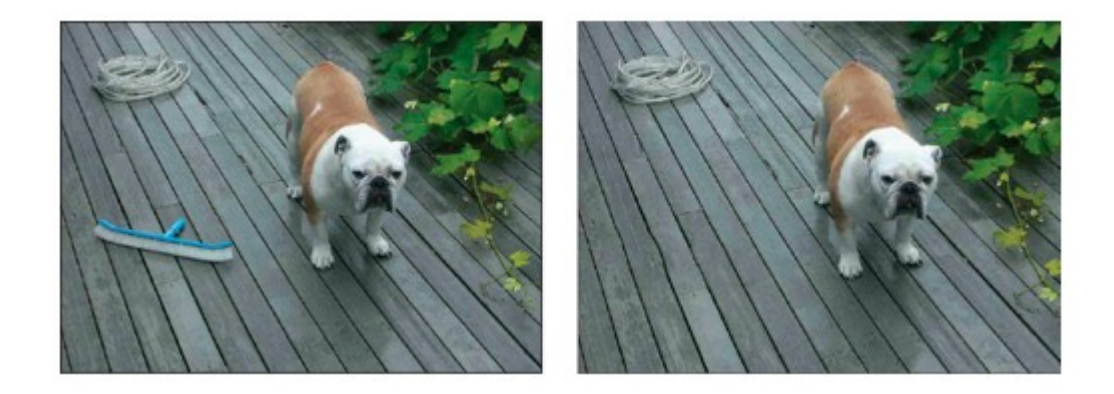

Pour éliminer un objet superflu :

- 1. Sélectionnez l'outil Correcteur localisé.
- 2. Dans la barre d'options des outils, sélectionnez l'option Contenu pris en compte.
- 3. Appliquez l'outil Correcteur localisé jusqu'à recouvrir l'objet superflu à effacer.

La correction localisée donne de meilleurs résultats sur les objets de petite taille. Si vous retouchez une image de grande dimension et souhaitez en éliminer un objet encombrant, vous devez travailler sur une configuration de haute qualité. Vous pouvez voir la configuration minimale requise de Photoshop Elements pour la configuration de l'ordinateur recommandée.

## C - Correction des imperfections importantes

L'outil Correcteur corrige des imperfections étendues lorsque vous faites glisser le pointeur dessus. Vous pouvez supprimer des objets d'un arrière-plan uniforme, tel qu'un objet au milieu d'une pelouse.

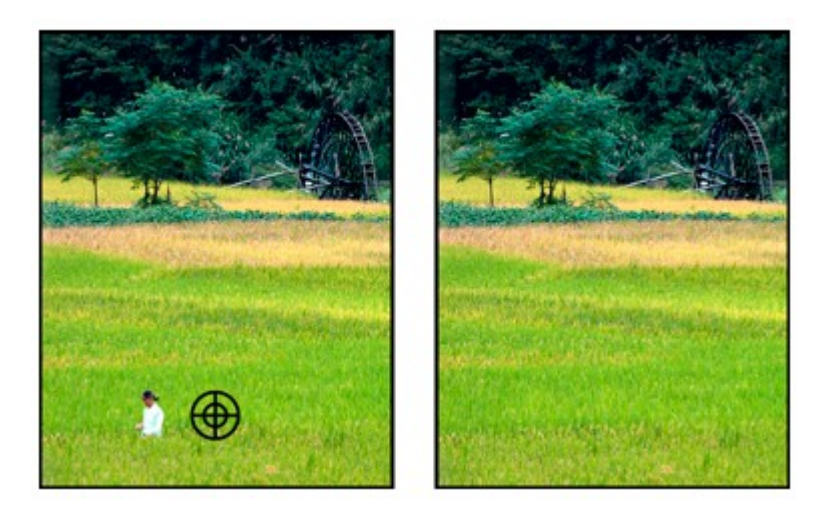

1 - Sélectionnez l'outil Correcteur .

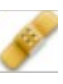

2 - Choisissez une épaisseur de pinceau dans la barre d'options des outils, puis définissez les options du correcteur :

# • **Mode**

Détermine le mode de fusion de la source ou du motif avec les pixels existants. Le mode Normal recouvre les pixels d'origine par les nouveaux pixels. Il est préférable d'utiliser ce mode. Le mode Remplacer conserve le grain et la texture du film sur le contour de la forme.

## • **Source**

Définit la source à utiliser pour corriger les pixels. L'option Échantillon utilise les pixels de l'image actuelle. Il est préférable d'utiliser ce mode. L'option Motif utilise les pixels du motif spécifié dans le panneau Motif.

## • **Aligné**

Applique les pixels de façon continue, sans perdre le point d'échantillonnage courant, même si vous relâchez le bouton de la souris. Il est préférable d'utiliser ce mode. Désélectionnez l'option Aligné pour appliquer les pixels prélevés à partir du point d'échantillonnage initial après chaque interruption et à chaque reprise.

## • **Échantillonner tous les calques**

Choisissez l'option Échantillonner tous les calques pour prélever des données du calque actif, du calque actif et des calques inférieurs ou de tous les calques visibles.

3 - Positionnez le pointeur dans une image ouverte, puis maintenez la touche Alt enfoncée et cliquez pour échantillonner des données.

Remarque : Si vous prélevez un échantillon d'une image pour l'appliquer à une autre, les deux images doivent utiliser le même mode de couleur, à moins que l'une des deux ne soit en mode Niveaux de gris.

4 - Faites glisser le pointeur sur l'imperfection pour fusionner les données existantes avec les données prélevées. Les pixels échantillonnés sont fusionnés avec les pixels existants à chaque fois que vous relâchez le bouton de la souris.

Remarque : Si le contraste est prononcé sur les bords de la zone à corriger, effectuez une sélection avant d'utiliser l'outil Correcteur. Procédez en sélectionnant une zone plus grande que celle à corriger tout en suivant précisément la limite des pixels contrastés. Lorsque vous dessinez avec l'outil Correcteur, cette sélection empêche les couleurs extérieures de se mélanger à la sélection.